## **Quick Start Guide**

# *Microinvest* **Warehouse Pro Light Retail**

2016

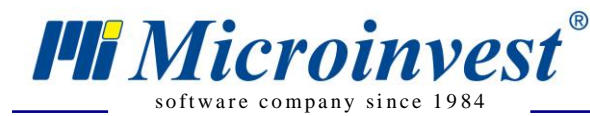

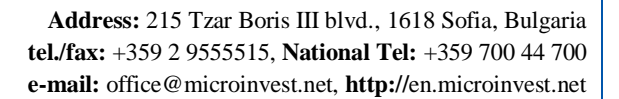

## **I. Application Installation**

During the initial installation of the product, the application "gets to know" the computer system, on which it shall work and configures its features. The memory, processor and disk space are tested, as well as the availability of local network, printer and other peripheral devices. In order to facilitate the procedure, it is necessary that:

 $\sum_{\text{UKAS}}$ 

- The operation system MS Windows is stable;
- The date format in Short Date Format is dd.mm.yyyy.

The application can be installed from a CD-ROM or by obtaining the installation file directly from our web site [http://www.en.microinvest.net.](http://www.en.microinvest.net/)

## **Installing from CD-ROM**

Place the CD-ROM containing *Microinvest* [Warehouse Pro](http://en.microinvest.net/EN/Software-POS-restaurant-retail) Light in the CD drive of the computer. Wait while the installation file loads. The main application window with the list of products appears.

**Note**: If the installation file does not load within 30 seconds after the CD is placed, you must select the CD-ROM and start Autorun.exe or go to the "Products" folder and select the application you wish to install.

- 1. The installation process consists of 3 stages:
	- System checking and installation of the required additional applications *(Microsoft.NET Framework, Crystal Reports, Windows Installer)*;
	- Selection of working directory;
	- Copying of files in the working directory.
- 2. After the installation process is completed, the last window contains an option to start the application.

#### **Installing from the Internet**

Go to [http://www.en.microinvest.net,](http://www.en.microinvest.net/) then go to the product page of the *Microinvest* [Warehouse Pro](http://en.microinvest.net/EN/Software-POS-restaurant-retail) [Light.](http://en.microinvest.net/EN/Software-POS-restaurant-retail) Click the **Download** button.

- 1. The installation file will be saved on your computer.
- 2. The installation process consists of 3 stages:
	- System checking and installation of the necessary additional applications *(Microsoft.NET Framework, Crystal Reports, Windows Installer);*
	- Selection of working directory;
	- Copying of files in the working directory.

Please, note that *Microinvest* [Warehouse Pro](http://en.microinvest.net/EN/Software-POS-restaurant-retail) Light point of sale application can be downloaded and installed for a free 30 day trial, after which you should purchase a license key.

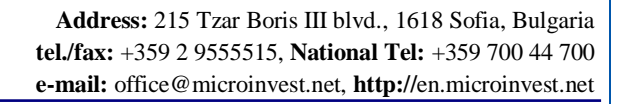

## **II. Microinvest Warehouse Pro Light Installation Steps**

1. Choose the language you will work with. Then press **OK**.

 $\prod$  Microinvest<sup>®</sup>

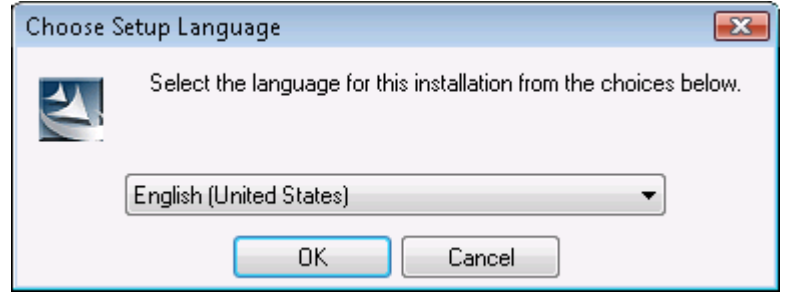

 $\frac{1}{\frac{UKAS}{}}$ 

- 2. The installation wizard will start up, press **Next**.
- 3. Read carefully the License Agreement and confirm that you agree with it. Then press **Next**.

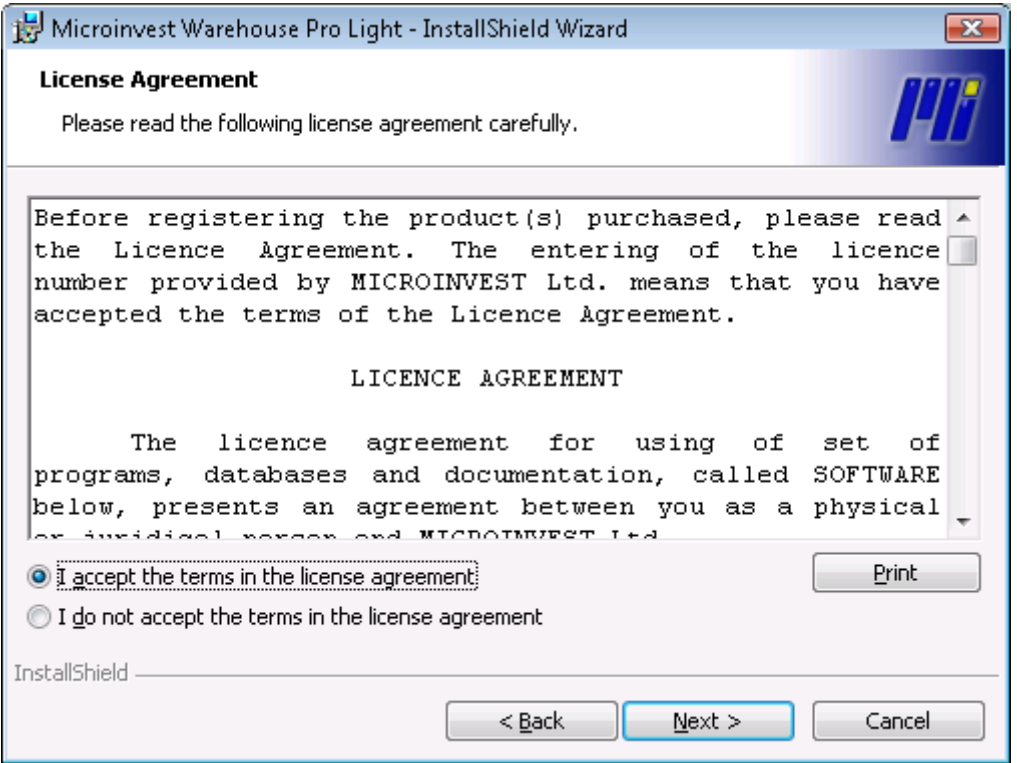

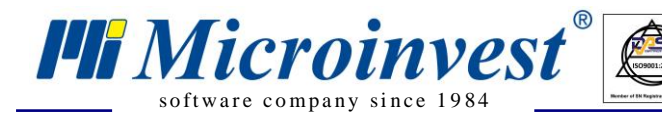

4. The Installation Wizard will install *Microinvest* [Warehouse Pro Light](http://en.microinvest.net/EN/Software-POS-restaurant-retail) by default in **Program Files** folder. If you prefer other folder enter the directory path using **Change** button.

 $\overline{\bigotimes_{\mathsf{UKAS}}$ 

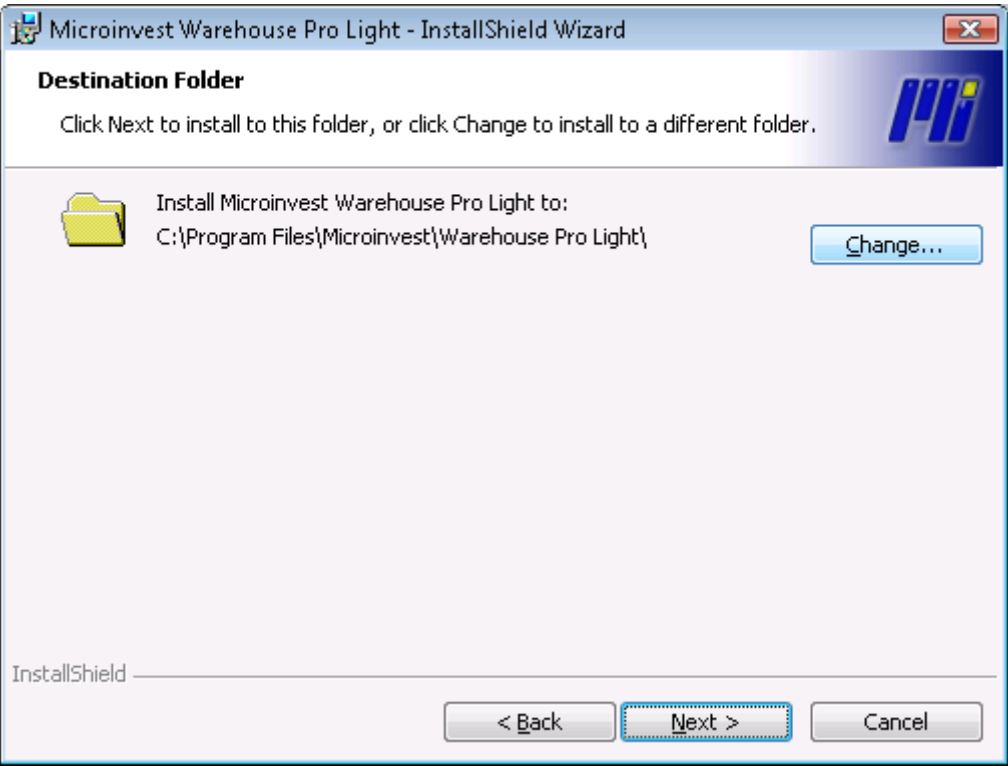

5. Press **Install** button to start the process.

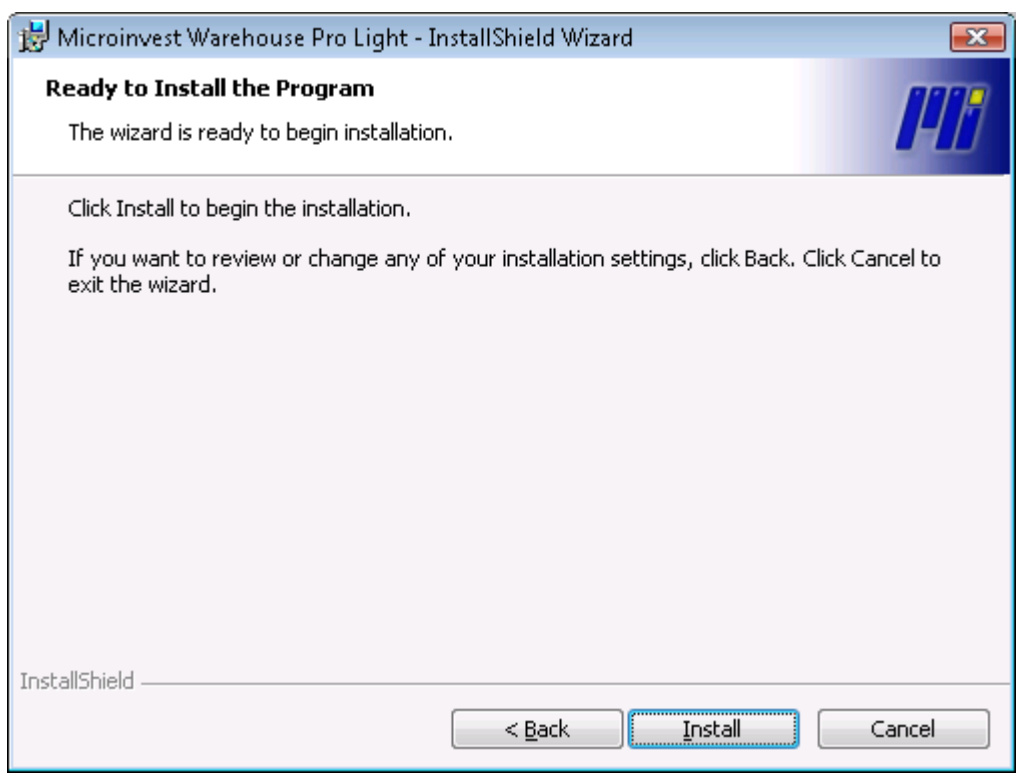

6. When the installation is completed successfully press **End** button.

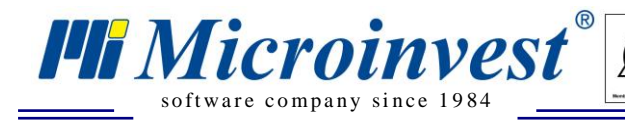

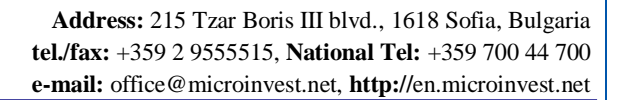

7. Start up the application from the following icon on your desktop:

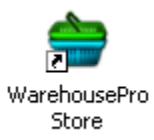

 $\sum_{\text{UKAS}}$ 

## **IV. Working with** *Microinvest* **Warehouse Pro Light Retail**

**Important note:** When you initially start the application you must set additional data related to your business setup. The application opens **the Select location window**. You must select a location from the list. To change the location, use the keyboard or keyboard shortcut **Ctrl+J** (the locations list depends on the active database). Then you must select a **partner**. The database contains specific information about each partner, as well as price groups and discounts associated with that person or company. To select a partner click in the Partner field or use keyboard shortcut **Ctrl+P** and select one from the list.

Important note: "Partner" is the general term used for sales counterparts. If you are selling to a counterpart that is not part of your list and will not be entered as an identified sales partner, you must select "Default Partner". This operation is used for retail sales to the general public that are not part of a loyalty program and usually eligible for special pricing due to that membership.

When **Location** and **Partne**r are already selected, you can perform sales. The window has the following appearance:

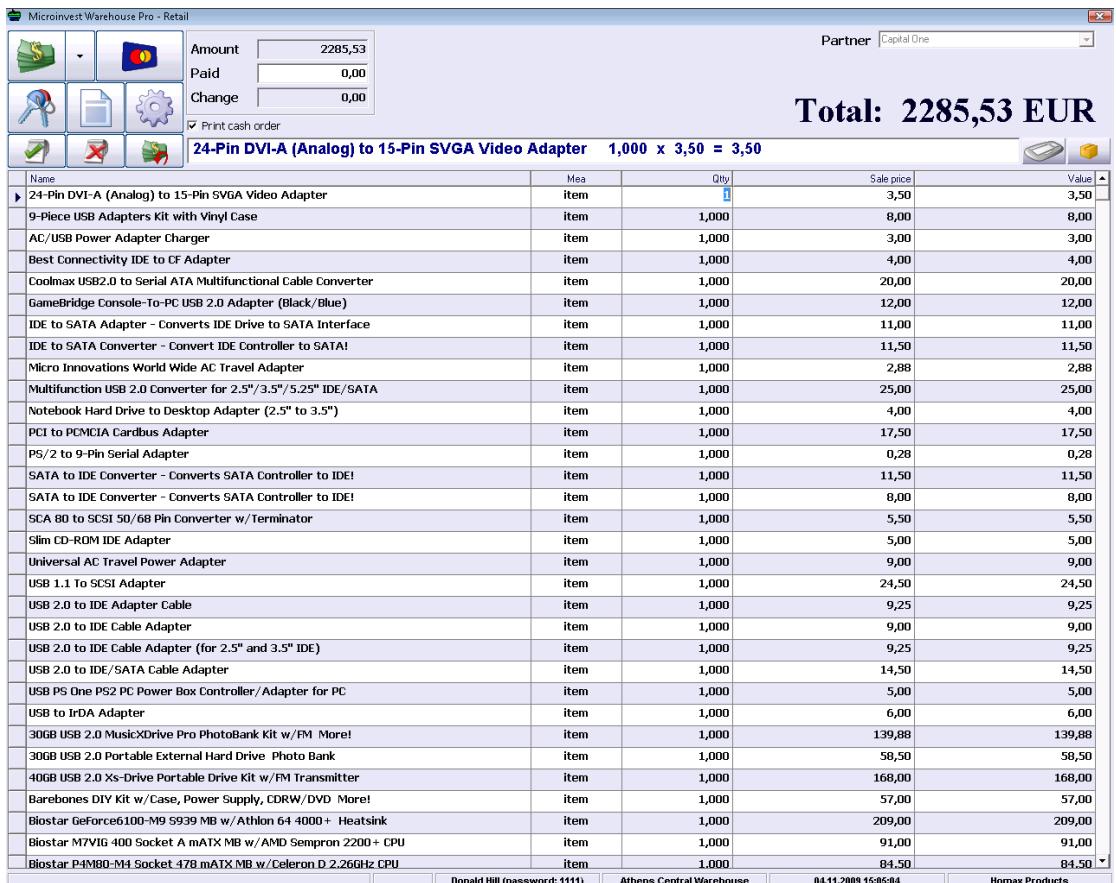

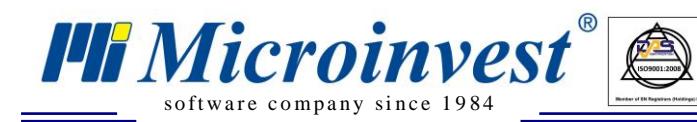

### **Work with Help Menu**

You can open the Help menu by pressing **F1**. The first tab **Hot keys** contains a description of the keyboard shortcuts in the application:

 $\overline{\bigotimes_{\mathsf{UKAS}}$ 

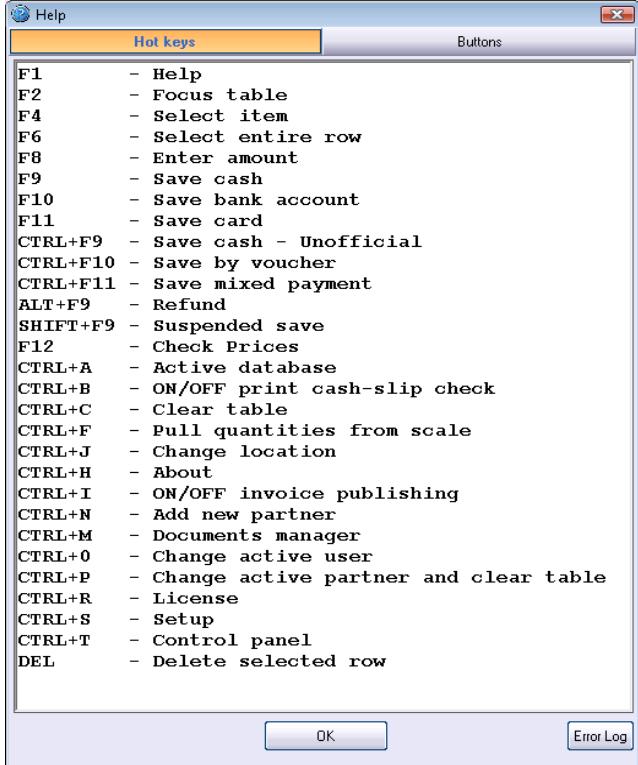

All function can be accessed via the buttons on the screen as well:

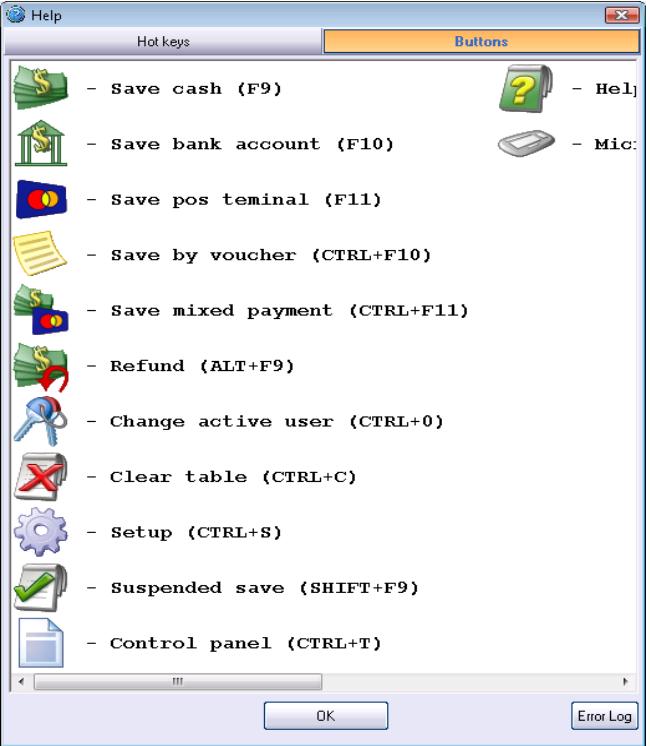

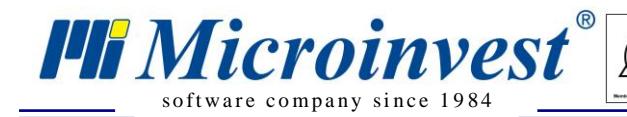

## **Work with peripheral devices**

*Microinvest* [Warehouse Pro Light Retail](http://en.microinvest.net/EN/Software-POS-restaurant-retail) has a powerful settings system for configuring the

 $\sum_{\text{UKAS}}$ 

application according to specific user needs. To activate the settings click the  $\sim$  icon or use keyboard shortcut **Ctrl+S**. Settings are visible only to owners or administrators. Users with lower access level cannot open them for better system protection.

The **Cash register** tab allows you to work with various peripheral devices and you can specify what shall be printed on them and in what order. When choosing a particular device model from the dropdown menu, the program automatically displays the settings that are configured by the manufacturer and are necessary for the proper functioning of this device. These settings can be changed if necessary.

- 1. Connect the devices to your computer. Start up *Microinvest* [Warehouse Pro Light Retail](http://en.microinvest.net/EN/Software-POS-restaurant-retail) and input your peripheral device specifications in the device setup windows.
- 2. Go to settings icon, **Cash Register** tab.
- 3. From the dropdown menu for every peripheral device, select the model and specify system settings.
- 4. Press the button **Test – fiscal device** in order to test the device.
- 5. Press **Save** button to save all changes and close the window.

To set again the default settings, press **Default** button.

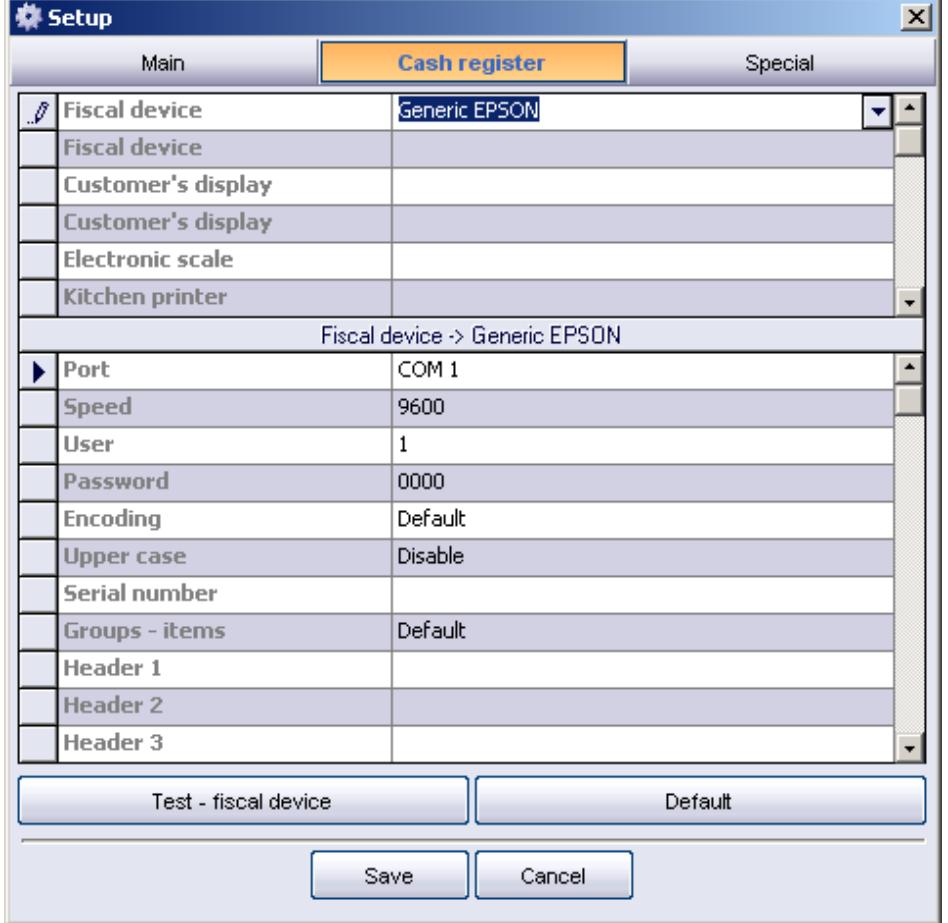

Additional peripherals such as customer displays, electronic scales, cash drawers or additional printers can be set up via this module as well.

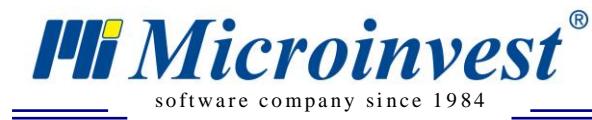

### **How to make a sale?**

1. Select the Partner you want to work with (use keyboard shortcut **Ctrl+P**). Don't forget that after this selection all conditions set for this partner in the back office systems will be automatically applied.

 $\overline{\bigcup_{\mathsf{UKAS}}^{\mathsf{th}}$ 

E

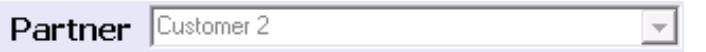

2. To select the items for sale use **button** or press **F4**.

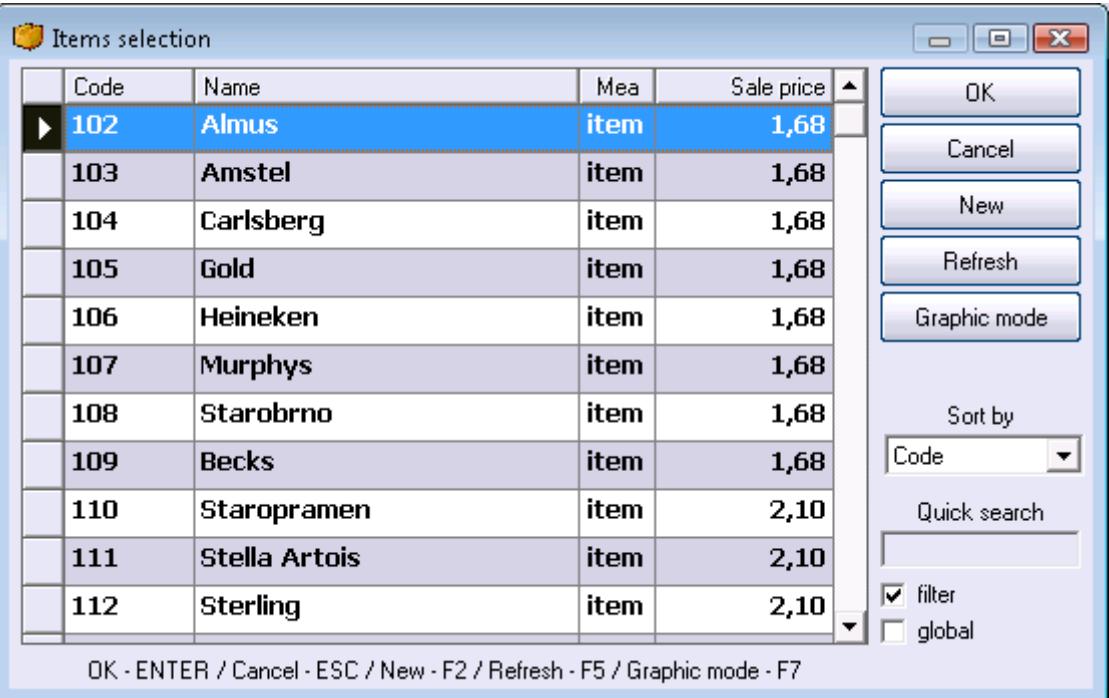

3. When you have entered also the quantities for each item, select payment type to close the operation. Use one of the icons shown below for different payment types.

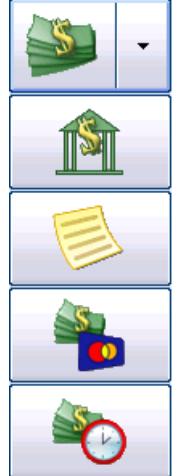

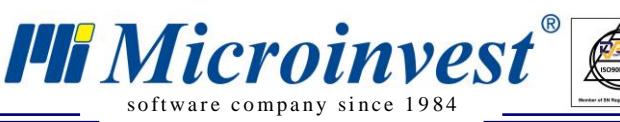

#### **Management daily reporting function**

Most often repots made at the end of the day are so called Z and X reports. Below we'll give you some tips.

 $\sum_{\text{UKAS}}$ 

To create some of them go to **Control panel** (use keyboard shortcut **Ctrl+T** or button), then to the first tab **ECR Reports.** In this tab are managed different fiscal reports:

- o Daily Z report with clear made at the end of the day, this report clear all transactions for this day;
- o Daily X report without clear made at the end of the day;
- o Print ECT Print Electronic Journal
- o Report for period by dates short;
- o Report for period by dates full;
- o Report for period by records- short;
- o Report for period by records- full.

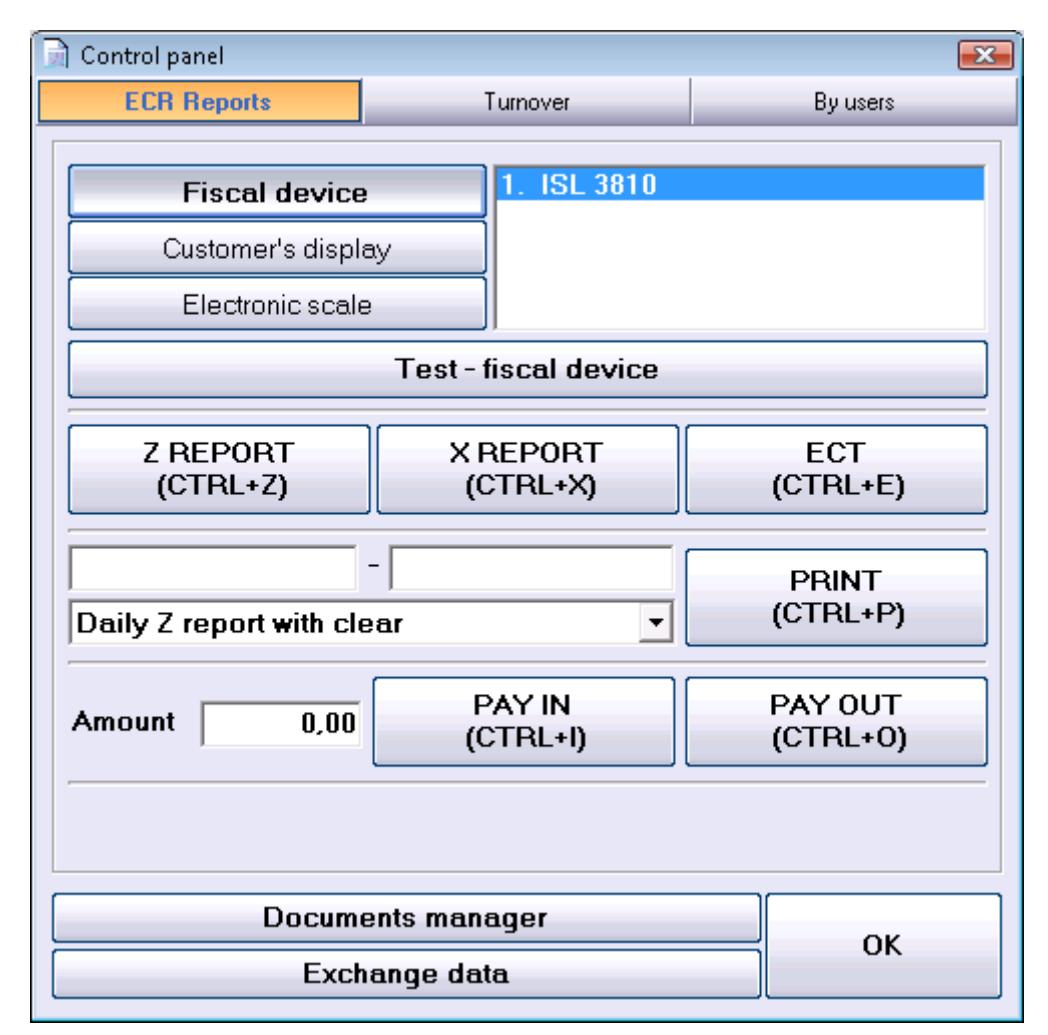

The buttons **Pay In** (*Ctrl+I*) and **Pay Out** (*Ctrl+O*) allows the operator to deposit and withdraw official money in the cash register.

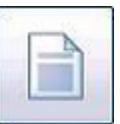

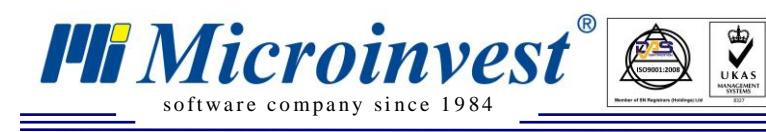

**Address:** 215 Tzar Boris III blvd., 1618 Sofia, Bulgaria **tel./fax:** +359 2 9555515, **National Tel:** +359 700 44 700 **e-mail:** office@microinvest.net, **http://**en.microinvest.net

To make a report by turnover go to **Turnover** tap and select the criteria you want (date, time, user, and printing device).

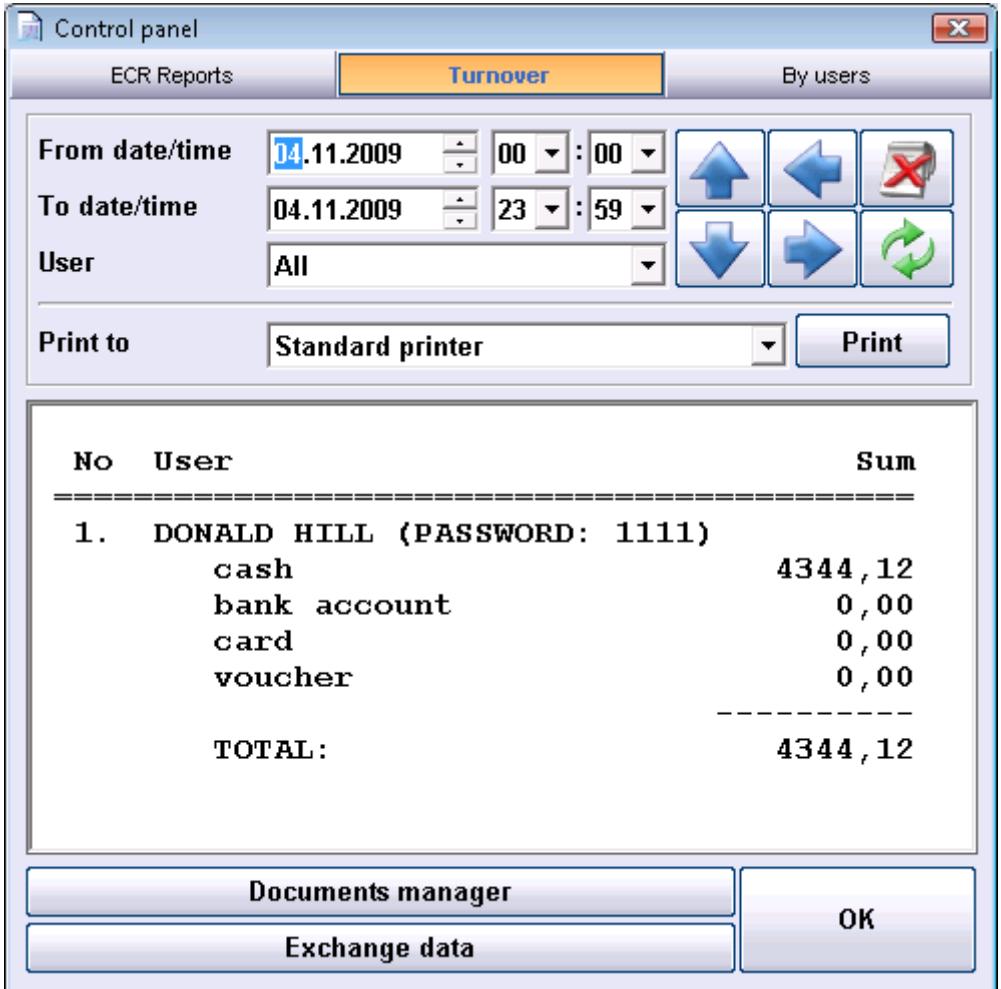

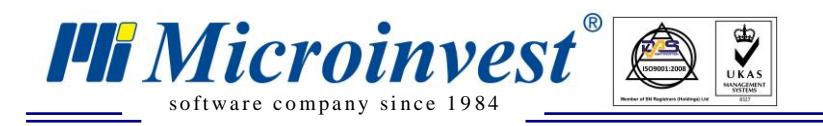

**Address:** 215 Tzar Boris III blvd., 1618 Sofia, Bulgaria **tel./fax:** +359 2 9555515, **National Tel:** +359 700 44 700 **e-mail:** office@microinvest.net, **http://**en.microinvest.net

To make a report by turnover go to **By users** tap and select the criteria you want (date, time, user, printing device).

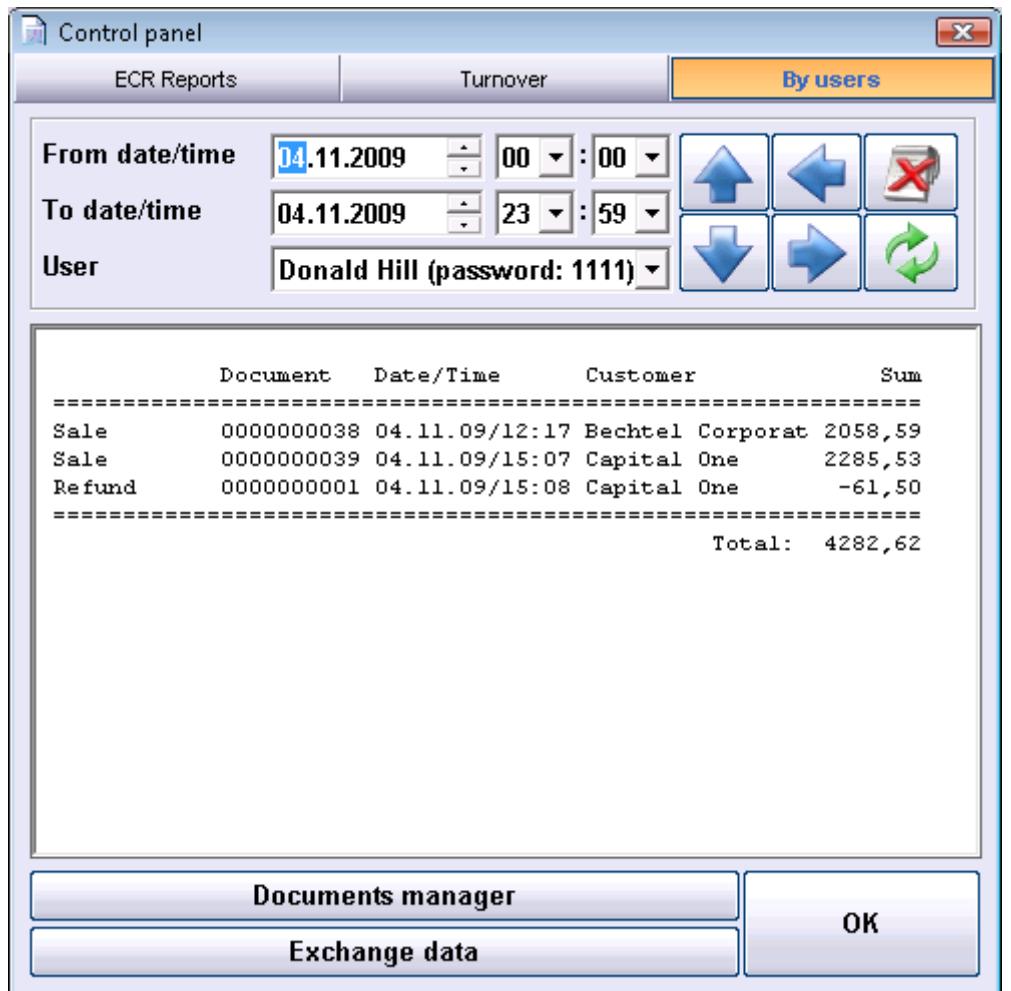

Please note that all transactions created via the *Microinvest* [Warehouse Pro Light Retail](http://en.microinvest.net/EN/Software-POS-restaurant-retail) will are available to managers using the main *Microinvest* [Warehouse Pro](http://en.microinvest.net/EN/Software-inventory-management-Warehouse-Pro) where the more robust reporting is available.

Feel free to send us an email with a specific question and we will be glad to assist you. Thank you for choosing *Microinvest* [Warehouse Pro!](http://en.microinvest.net/EN/Software-inventory-management-Warehouse-Pro)

**<http://en.microinvest.net/>**